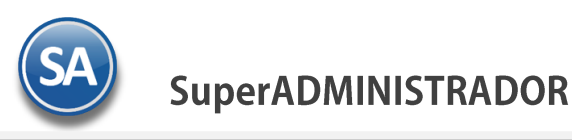

## **GUÍA PARA EMITIR CFDI CON COMPLEMENTO PARA RECEPCIÓN DE PAGOS – Manual desde Módulo de Ventas**

## **Indice**

#### <span id="page-0-2"></span>1. [Configuración](#page-0-0)

- 1.1. [Tipo de Comprobante 58](#page-0-1)
- 1.2. [Dar de Alta Serie para el Tipo de Comprobante 58](#page-1-0)
- 1.3. [Dar de Alta Artículo NM](#page-2-0)**\_**PP
- 1.4. [Formas de Pago SAT](#page-3-0)
- 2. [Emisión de CFDI´s con Complemento para Recepción de Pagos](#page-3-1)
- 3. [Auditoría de Complementos de Pago](#page-6-0)

### <span id="page-0-0"></span>**1. CONFIGURACIÓN**

#### <span id="page-0-1"></span>**1.1 Tipo de Comprobante 58**

#### Entrar a **Ventas> Tipos de Comprobantes.**

Para la **emisión de CFDI con Complemento para Recepción de Pagos el sistema predefine el Tipo de Comprobante: 58 Pago en Parcialidades** con:

- Comprobante Tipo = 58 Pago Parcialidad o Diferido (no afecta a inventarios)
- $Tipo$  CFDI = P Pago

En los CFDI tipo Pago pueden incluirse uno o mas complementos de pago siempre y cuando sean del mismo RFC del cliente y se emita hasta los primeros diez días del mes siguiente al que se recibió el pago.

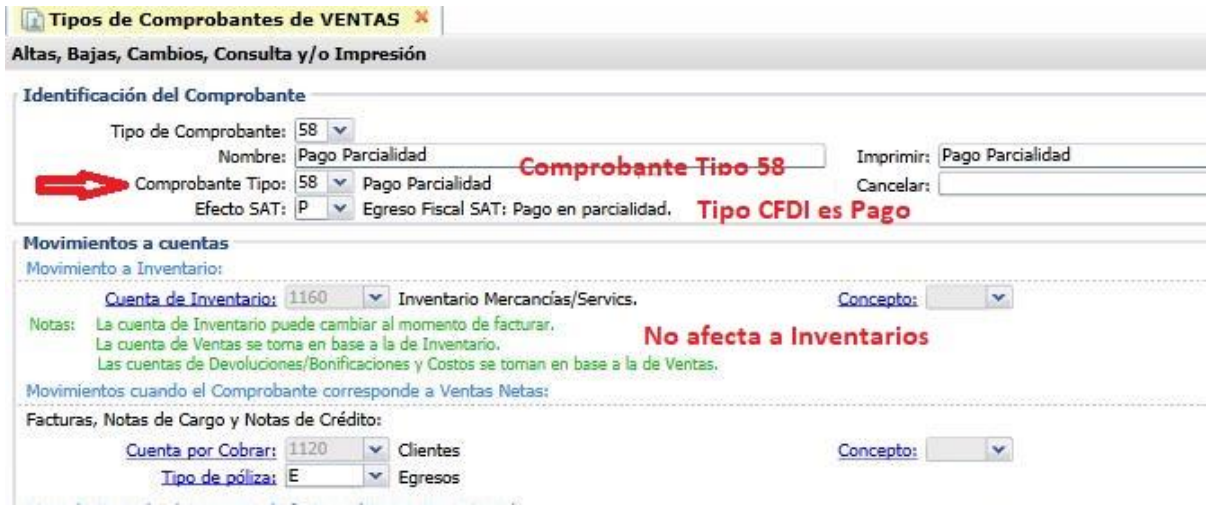

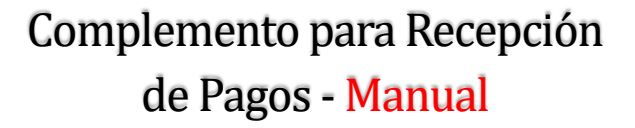

#### **1.2 Dar de alta la Serie para el Tipo de Comprobante 58 Pago en Parcialidades o Diferido**

#### <span id="page-1-0"></span>Entrar a **Ventas > Series y Folios de Comprobante de VENTAS**.

Seleccione Empresa, Sucursal y el Tipo de Comprobante Normal 58 Pago Parcialidad.

#### **Identificación de la Serie**

Serie de Folios: Capture la Serie. Nombre: Capturar el nombre para identificar a la Serie. Esquema: Seleccionar el esquema 70 CFDI timbrado por PAC.

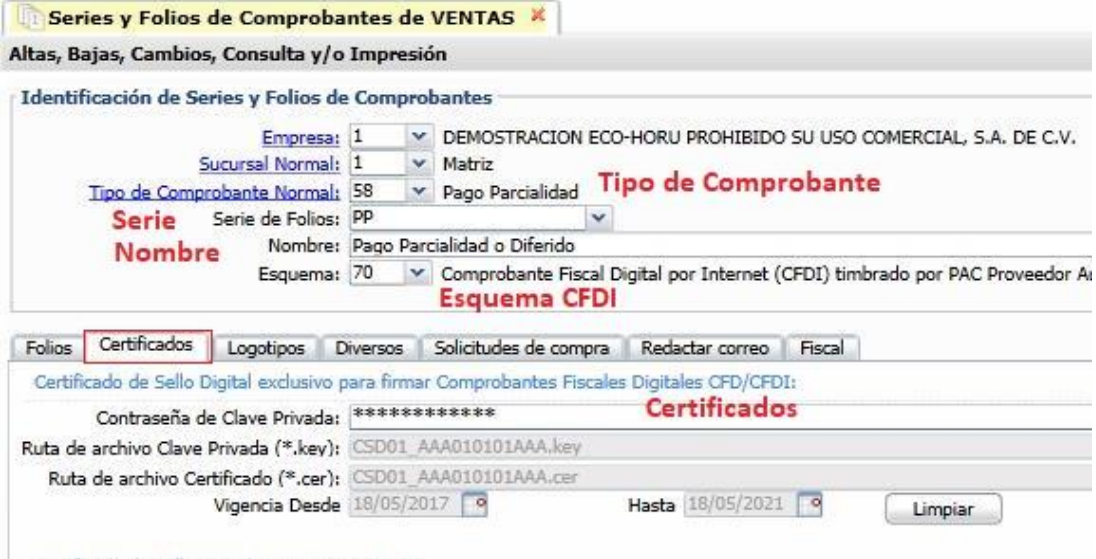

#### **Pestaña Certificados**

Capturar la contraseña y seleccionar la ruta donde se localizan los archivos de clave privada y certificado así como los datos del PAC para el timbrado.

#### **Pestaña Diversos**

Dar clic en la pestaña Diversos y seleccionar el **Formato de Impresión a Utilizar: CfdiPagoParcial** o el predefinido para la empresa conteniendo datos similares a este formato.

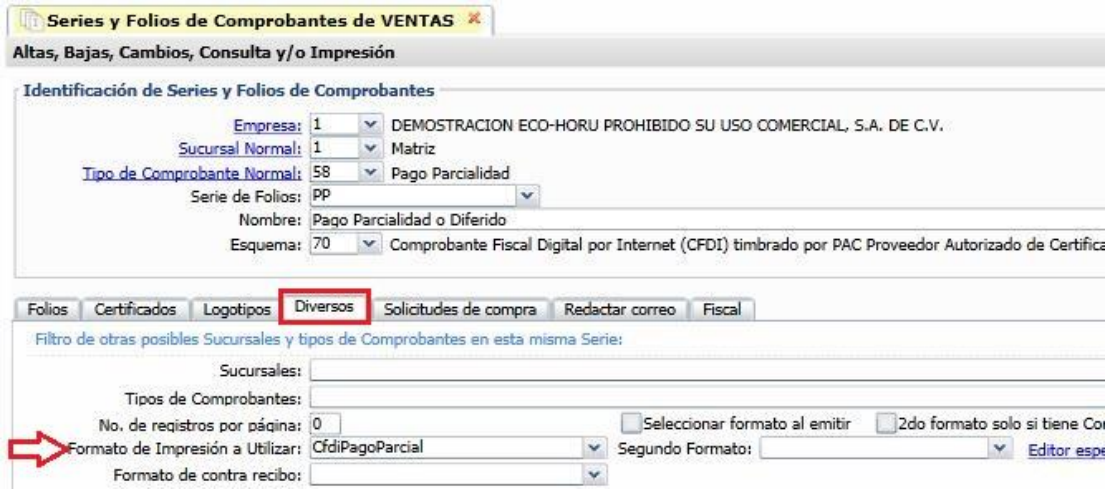

#### **Pestaña Fiscal**

Dar clic en la pestaña Fiscales y seleccionar **Método de Pago: 2 Pago en Parcialidades.** Seleccionar el Régimen Fiscal y el IVA Trasladado.

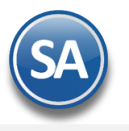

 $\overline{\mathcal{L}}$ 

# SuperADMINISTRADOR

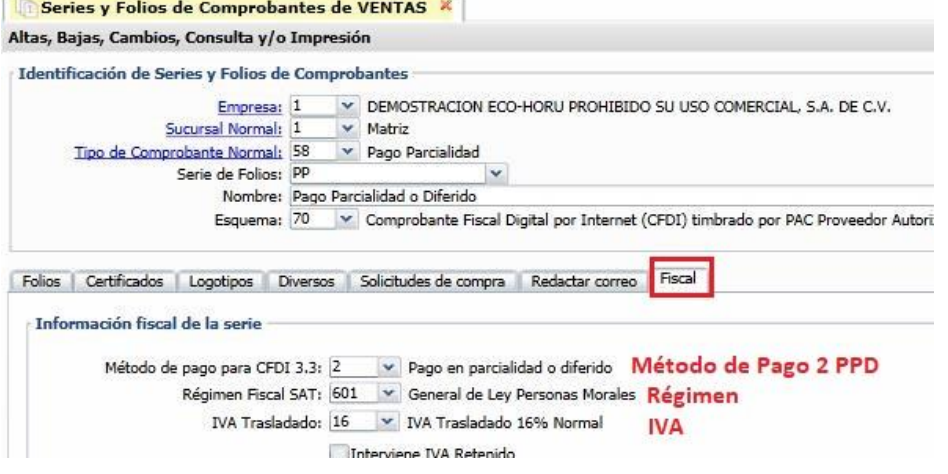

#### **Guardar**

[Dar clic e](#page-0-2)n botón **Grabar**.

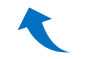

#### <span id="page-2-0"></span>**1.3 Dar de Alta Artículo NM\_PP**

En el concepto al facturar debe llevar un artículo definido con:

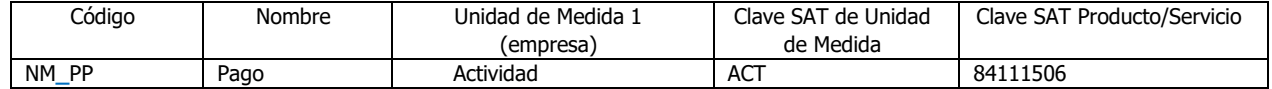

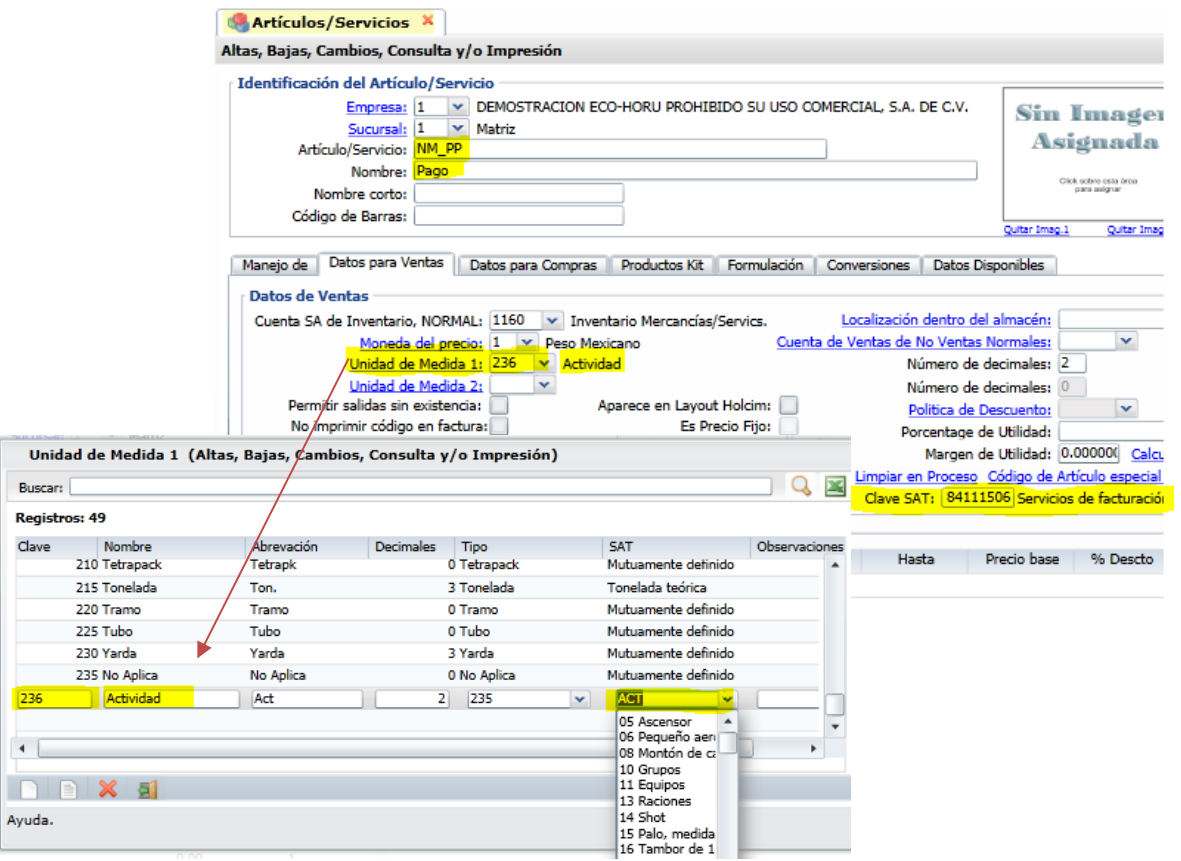

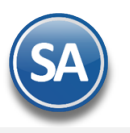

#### <span id="page-3-0"></span>**1.4 Formas de Pago SAT**

Revisar que todas las Formas de Pago de la empresa esten asociadas a las Formas de Pago del Catálogo SAT ya que si falta esta clave NO SE GENERA EL COMPLEMENTO DE PAGO. Entrar en **Cuentas por Cobrar Clientes Deudores** y dar clic en la etiqueta Forma de Pago, y en la ventana de Métodos de Pago proceder a asignar las Formas SAT 3.3.

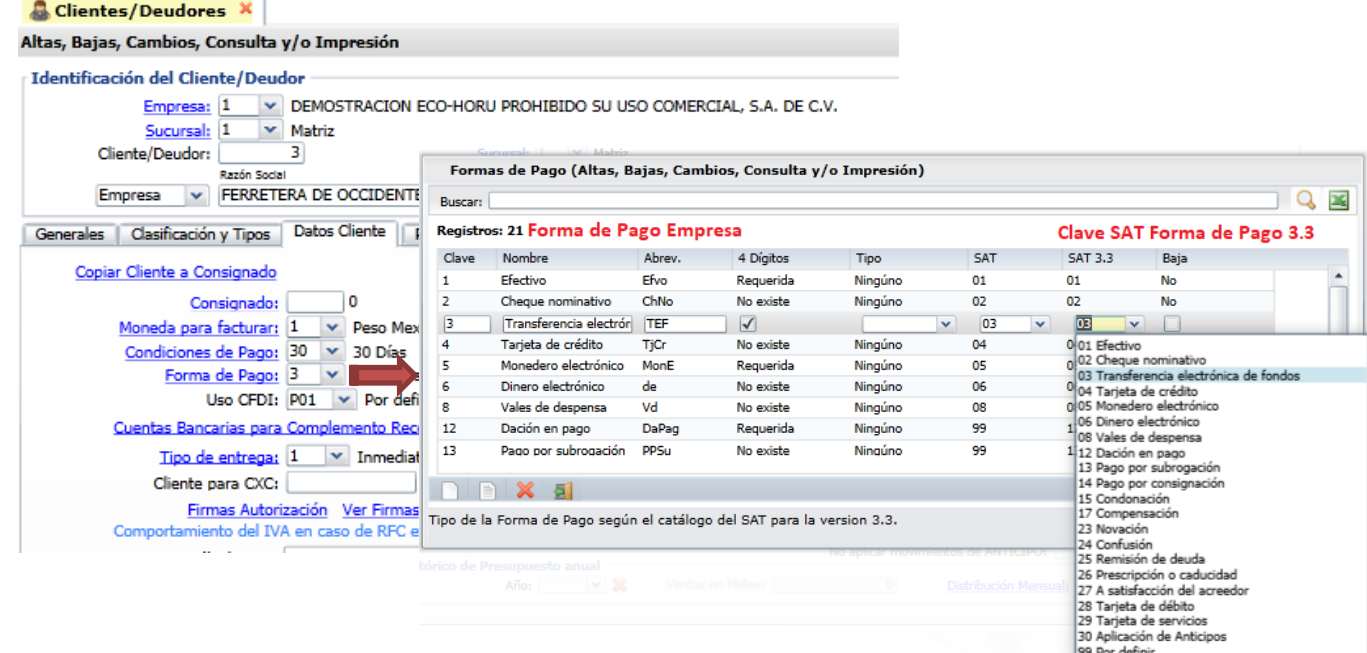

## <span id="page-3-1"></span>**2. Emisión de CFDI con Complemento para Recepción de Pago - Manual**

Entrar a **Ventas > Emitir Comprobantes de VENTAS**.

Seleccionar Empresa y Sucursal. Seleccionar el **Tipo de Comprobante 58** y la **Serie** ejemplo PP**.** 

**Cliente**: Capturar la clave del cliente o F2 para entrar a la ventana de búsqueda**. Una vez capturado el cliente dado que el Tipo de Comprobante es 58 el sistema predefine el renglón de Artículo NM\_PP** y se muestra **la Ventana de Captura de Pagos.**

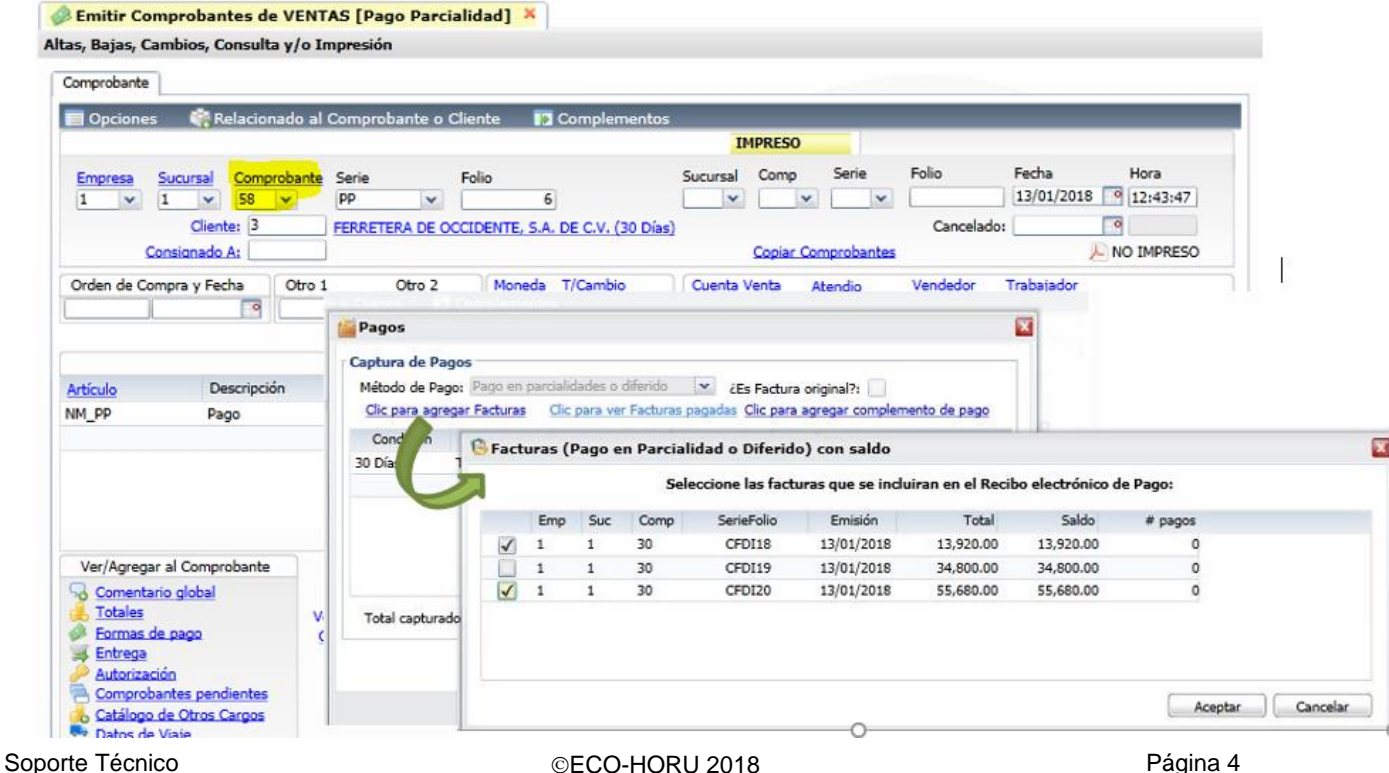

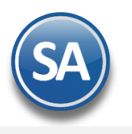

#### **CAPTURA DE PAGOS**

**Se permite incluir el pago de una o varias facturas total o parcial, dar clic en Agregar Facturas** para seleccionarlas**.** 

#### **Detalle de los renglones de las facturas pendientes de pago del cliente**

**Casilla de Selección:** : Dar clic en casilla para seleccionar/deseleccionar comprobante.

**Empresa, Sucursal, Tipo de Comprobante, Serie y Folio**:se muestran los datos de identificación de la factura padre. **Importe**: se muestra el importe de la factura. **Saldo**: se muestra el saldo de la factura.

## **Seleccionar pago de las facturas que se considerarán en el complemento de pago:**

Posicionarse en el renglón y dar clic en la casilla de selección. El sistema automáticamente toma como pago el importe de la columna **Saldo** considera el pago del Saldo de la factura. Ejem. Para hacer un pago parcial del saldo, dar doble clic en el renglón para entrar a edición y en la columna de **Saldo** capturar el importe del pago.

Dar clic en **Aceptar** y a continuación en el link Clic para **Agregar complemento de pago** y se abre la ventana para capturar los datos específicos del complemento.

**Clic para ver facturas pagadas:** úsese este link cuando se quiere consultar las facturas de un complemento de pago ya emitido. Capturar la Serie y Folio y al mostrarse en pantalla, seleccionar Formas de Pago y al presentar la ventana dar clic en esta opción, después de lo cual se muestra la ventana con las facturas que fueron pagadas.

#### **AGREGAR COMPLEMENTO DE PAGO**

#### **Información del Pago**

**Fecha del Pago**: Capturar la fecha cuando se realizó el pago o entrar al icono de calendario a seleccionarla.

**Forma de Pago:** Seleccionar la forma de pago. **Si el pago se realizó con más de una forma de pago, entonces poner aquí la forma de pago del importe mayor**. Es importante que se revise antes que todas las Formas de Pago tengan asignada la forma de pago del Catálogo del SAT, ya que de faltar no se generará el complemento de pago.

**Monto:** Capturar el importe total del pago.

**Num.Operación**: Capturar el número de cheque, número de autorización, numero de referencia o cualquier otra referencia que identifique la operación correspondiente al pago efectuado.

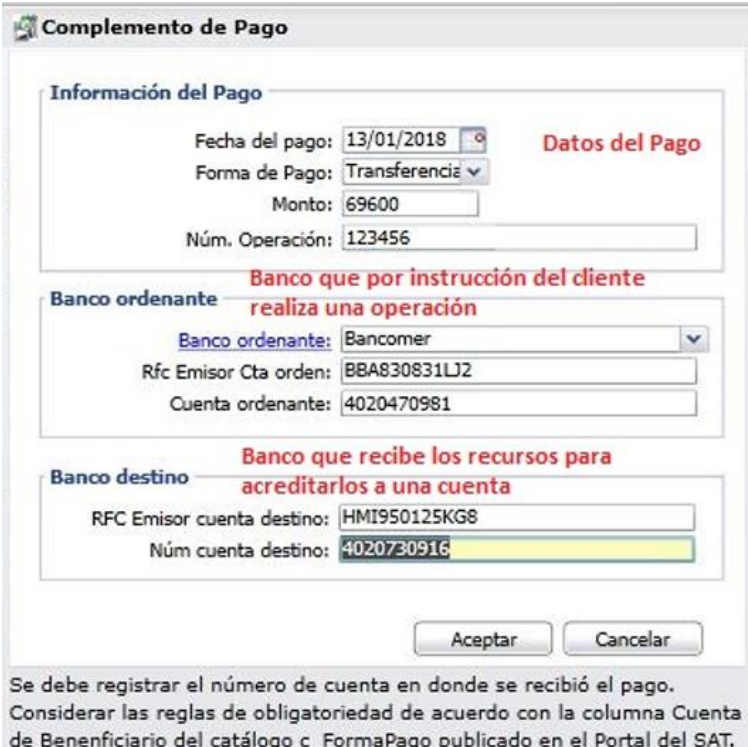

**Los datos de Banco ordenante (origen) y Banco destino son opcionales a menos que el RFC del cliente sea extranjero o sea el mismo cliente quien solicite que se incluyan.**

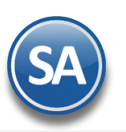

## **SuperADMINISTRADOR**

## Complemento para Recepción de Pagos - Manual

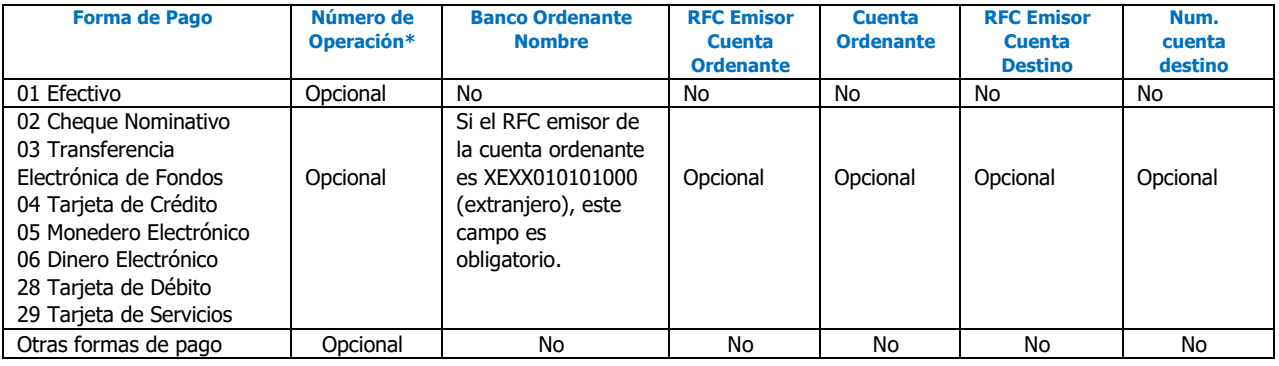

#### **Banco ordenante**

**Banco ordenante:** Seleccione el Banco. El nombre del Banco es obligatorio si el RFC Emisor cta ordenante es XEXX010101000 (extranjero). Dar clic en nombre para capturar en una Tabla de Bancos a los Bancos con su Nombre, RFC y clave de Banco SAT. **RFC Emisor cta ordenante**: Capturar el RFC del Banco o se muestra el capturado para el banco seleccionado en la Tabla de Bancos. **Cuenta Ordenante**: Capturar la Cuenta del cliente ordenante.

**Nota**: Para que el Banco ordenante y Cuenta se tomen automáticamente del cliente que realiza el pago entonces asignarlos en la Captura de Clientes/Deudores en la Pestaña de Datos Cliente como se explica más adelante.

#### **Banco destino**

**RFC Emisor cta destino**: Capturar el RFC del Banco o se muestra el capturado en la Tabla de Bancos. **Cuenta destino**: Captuar la Cuenta de destino donde se recibió el pago.

**Aceptar:** dar clic en el botón Aceptar de esta Ventana para regresar a la ventana Captura de Pagos.

**Grabar Captura de Pagos:** dar clic en el botón **Aceptar** para proceder a **la generación y timbrado del CFDI con Complemento de Pago y envío por email al cliente. Se actualizan los saldos de los comprobantes aqui considerados y los que ya estan totalmente pagados se marcan para que no se vuelvan a presentar en esta pantalla.**

#### **Banco y Cuenta Ordenante del Cliente para asignación automática en el complemento.**

Entrar a Cuentas por Cobrar -> Captura de Clientes/Deudores a la pestaña de Datos Cliente.

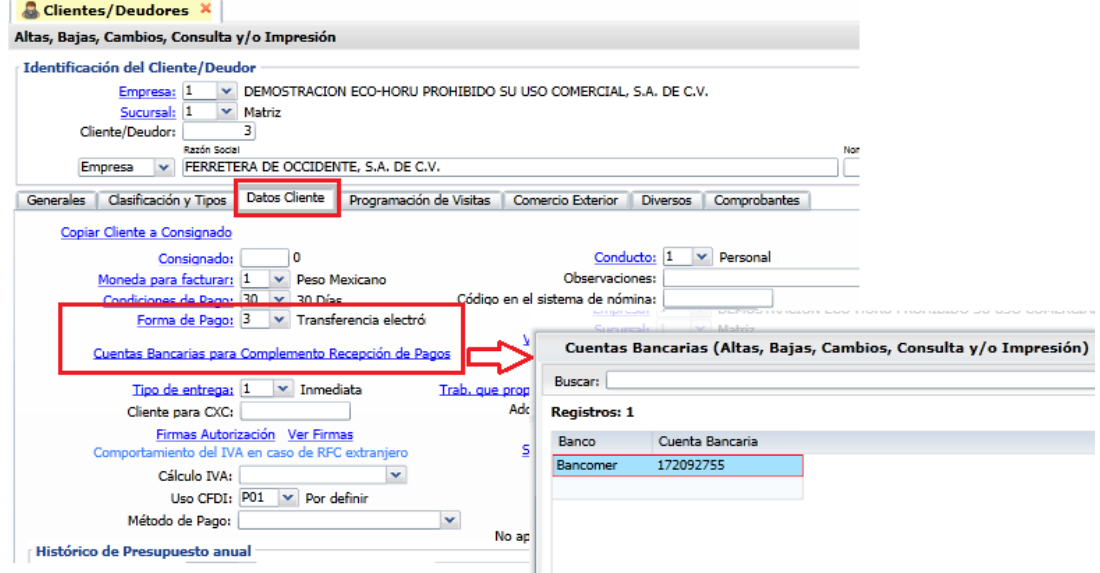

**Forma de Pago**: Seleccionar en ventana la forma de pago que se mostrará automáticamente en el Complemento de Pago. **Cuenta Bancaria para Complemento Recepción Pagos:** Dar clic para entrar a la ventana a capturar **Banco y Cuenta Bancaria.**

Después cada vez que se emita una factura por Recepción de Pagos, se selecciona el Banco y se muestra el RFC del Banco y la ventana con Cuentas Bancarias del Cliente en ese Banco para su selección.

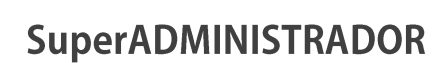

A continuación se muestra un ejemplo del CFDI generado, observe que en la sección de **Documentos relacionados** se muestran los datos de las facturas padre e importes que se están pagando.

## **DEMOSTRACION ECO-HORU PROHIBIDO SU USO COMERCIAL** SA DECV

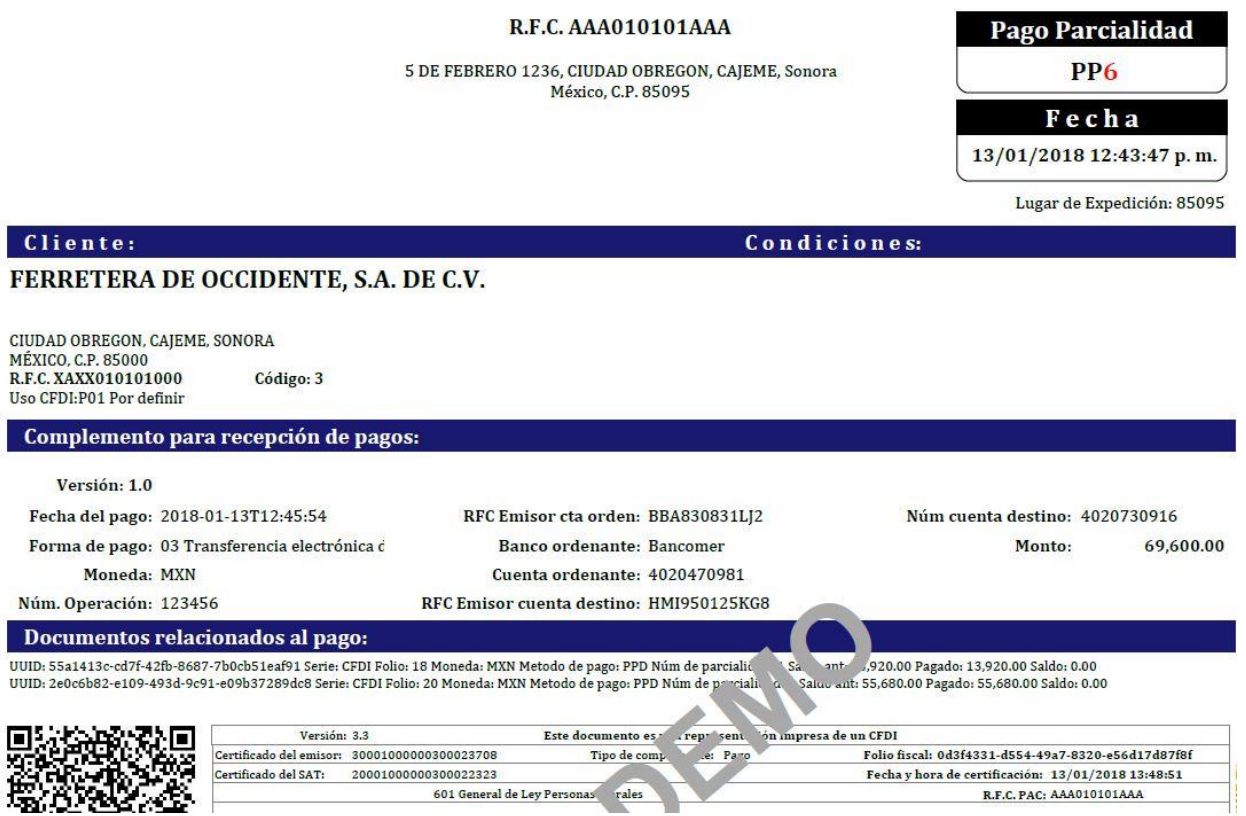

### <span id="page-6-0"></span>**3. Auditoría de Complementos de Pago**

#### Entrar a Ventas  $\rightarrow$  Auditoría de Complementos de Pago 3.3

Esta opción le permitirá llevar un control de los Complementos de Pago emitidos, detallando los comprobantes padre que se le aplicaron pagos indicando: Serie y Folio del CFDI de Pago, Serie y Folio de la Factura, Saldo Anterior, Importe del Pago, Saldo Insoluto y la Fecha de pago. **Opciones del Reporte**

Capture Nombre del Reporte, Rango de Fechas y Ordenado por: Empresa – Sucursal o Empresa – Sucursal – Cliente.

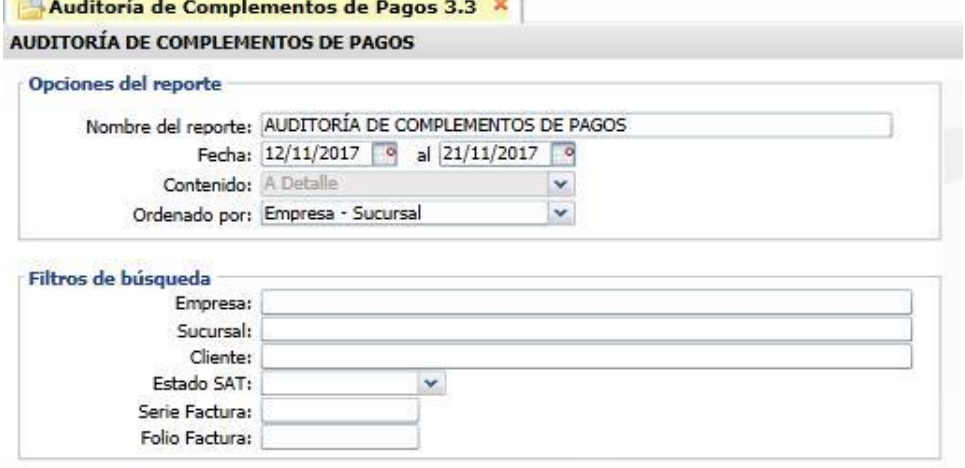

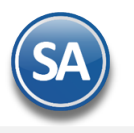

#### **Filtros de búsqueda**

Capture los filtros requeridos o dejar vacio para tomar todos. Este reporte puede obtenerse por Empresa-Sucursal y ordenado por Serie-Folio o agrupado por Cliente.

**Imprimir:** Dar clic en icono de impresora.

A continuación se muestran ejemplos de reporte con las distintas opciones de ordenamiento.

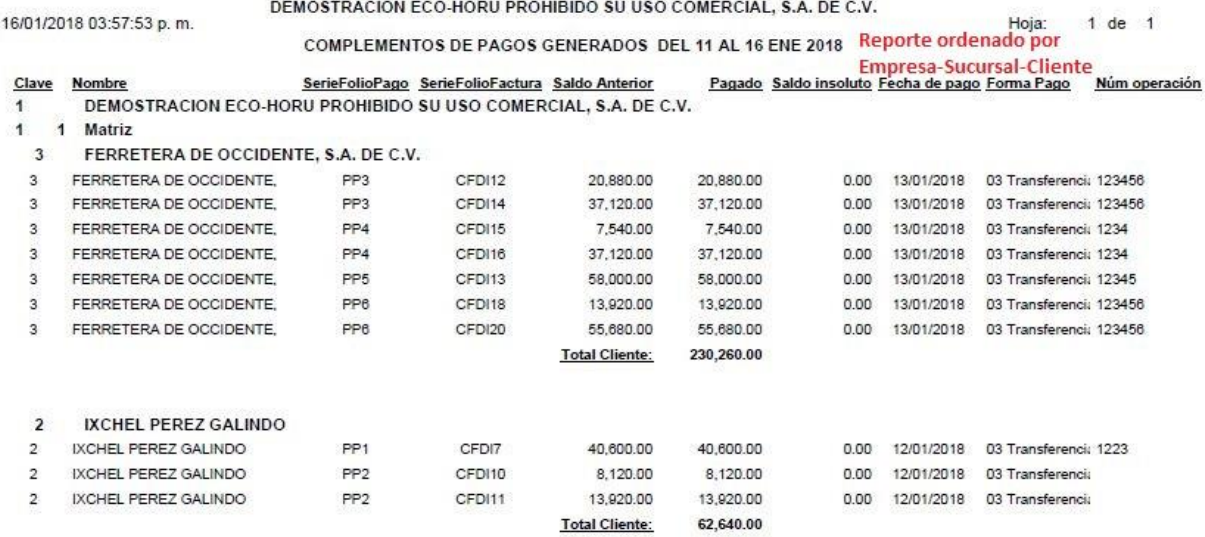

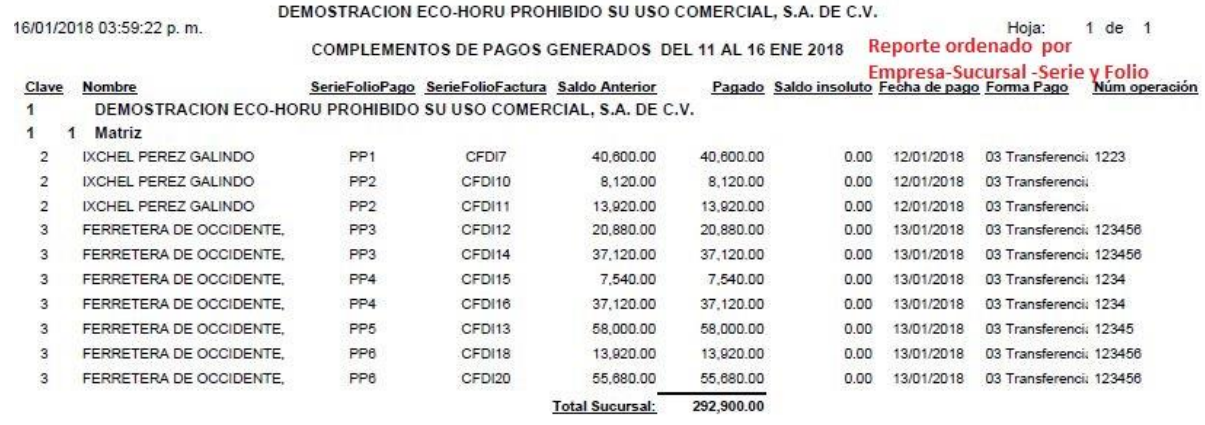

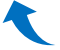